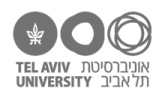

# **תרגיל: ד"ר ג'קיל ומיסטר הייד**

# **מה נלמד בתרגיל הזה?**

עיצוב מותנה: איך לגרום לאקסל לשנות את עיצוב התאים באופן אוטומטי לפי מה שכתוב בהם.

# **עיצוב מותנה: בשביל מה זה טוב?**

פתחו את הקובץ xlsx.schools בגיליון הראשון.

נניח שאנחנו רוצים לאתר בקלות את התלמידים עם הציונים הכי גבוהים או הכי נמוכים. כבר למדנו דרכים לעשות זאת – למשל, לסדר את הטבלה מהציון הגדול לקטן. אבל אקסל מציע לנו דרך נוספת לעשות זאת – לקבוע את הפורמט של התאים לפי הערך שלהם. לדוגמה, באמצעות פקודה די פשוטה אפשר להגיד לאקסל לצבוע את התאים באופן אוטומטי, לפי הציון שלהם, כדי שייראו כך:

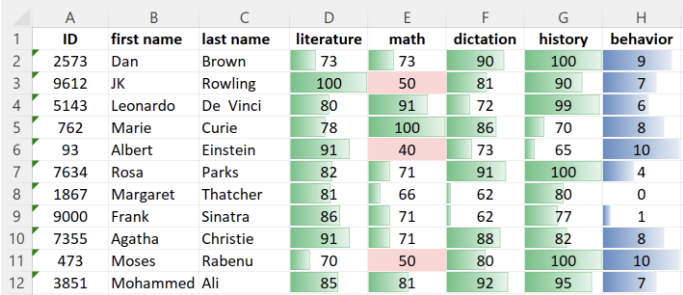

ציון ההתנהגות מומחש כאן ע"י עמודות אופקיות בצבע כחול. אם הציון ,10 התא כולו כחול; אם הציון ,0 התא יישאר לבן (כמו אצל מרגרט ת'אצ'ר – זה לא כך בקובץ המקורי אבל שיניתי את הציון שלה לצורך הדוגמה).

הנקודה הקריטית פה היא שהעיצוב הזה הוא **אוטומטי** וגם **דינאמי**:

**אוטומטי:** אקסל יצר את העמודות לבדו. אני לא עברתי תא אחרי תא וציירתי את אורך העמודה בכל תא.

**דינאמי:** העיצוב מתעדכן לפי הערך. אם נשנה את הערך באחד התאים, העמודה באותו תא תתעדכן בהתאם.

בשאר המקצועות הציון מוצג ע"י עמודות ירוקות. כאן, "תחילת העמודה" )כלומר מצב בו התא ריק, העמודה באורר אפס) היא לא בציוו 0 אלא בציוו 60. אם הציוו נמור יותר. כלומר נכשל, התא יישאר ריק ואפילו ייצבע באדום.

היכולת הזאת של אקסל נקראת "עיצוב מותנה" )formatting Conditional).

איך עושים את זה? האמת שזה די קל.

# **א. יצירה אוטומטית של סקאלה ויזואלית**

## **המחשה ויזואלית בתור עמודות**

נתחיל עם הדוגמה הפשוטה יותר – ציוני ההתנהגות. בעצם מה שעשינו כאן היה ליצור המחשה ויזואלית של איזושהי סקאלה של ערכים מספריים. מספרים גדולים יותר יוצגו בתור עמודה ארוכה, ונמוכים יותר – בתור עמודה קצרה.

.1 סמנו את כל התאים עם ציוני התנהגות.

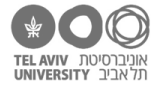

 $\overline{\mathbb{Q}}$ 

**THE New Rule** 

Rule (applied in order shown)

-<br>Formatias Cell<br>Table ~ Styles Highlight Cells Rules  $\frac{1}{\sqrt{2}}$  Top/Bottom Rules **Data Bars** Color Scale  $\frac{1}{1}$  Icon Sets New Rule. Clear Rule Manage Bules... .<br>Conditional Formatting Rules Manage w formatting rules for: Current Selection

Edit Rule

בסרגל "בית", בחרו "עיצוב מותנה". בתוך התפריט בחרו באפשרות bars Data"( סרגלי נתונים"(, ובתוכה את אחד הצבעים לבחירתכן.ם. אני בחרתי כחול, וגם בחרתי מילוי הדרגתי )Gradient )שזה אומר שבקצה הימני של כל עמודה הצבע לא נגמר בבת אחת אלא הופך לאט לאט מכחול ללבן.

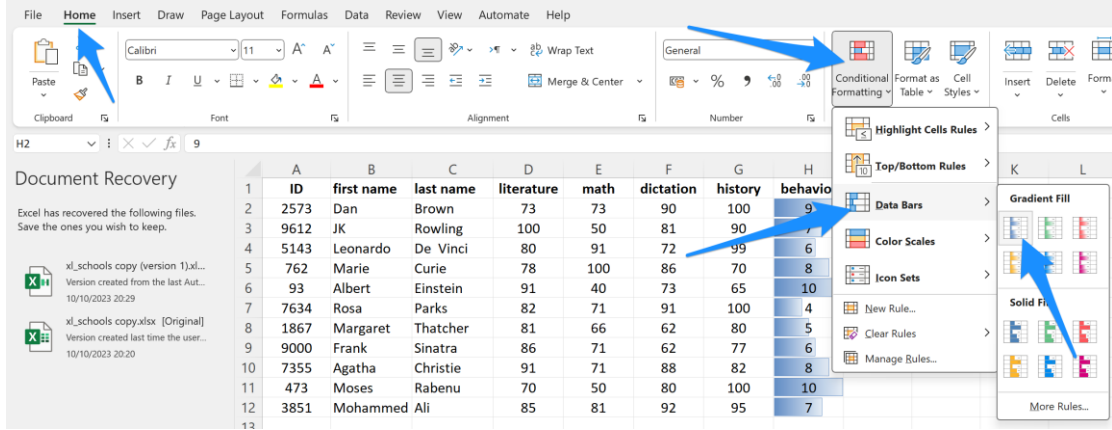

זהו! סיימת עם העיצוב! נכון שאמרתי שזה יהיה קל?

- .2 נסו לשנות את העיצוב של העמודות גם לצבעים אחרים, וגם מילוי הדרגתי )gradient )או מלא )solid). נסו גם לשנות את הערכים בתאים – אורך העמודות משתנה בהתאם.
	- .3 מה לדעתך יקרה אם נרשום באחד התאים ציון התנהגות 20? קודם נסו לנחש, ואח"כ בדקו אם ניחשת נכון.  $\blacksquare$

מה בעצם קרה פה לדעתך?

.4 אנחנו יכולים לבחור עמודה בכל צבע שנרצה. בשביל זה, כרגיל, לא נעבוד דרך התפריט אלא נפתח את מסך ההגדרות המלא – במקרה זה, מסך ההגדרות של עיצוב מותנה. נעמוד על אחד התאים עם ציון התנהגות )עכשיו כבר לא חייבים לסמן את כולם, תיכף נבין מדוע( ונלחץ על "ניהול כללים":

במסך שייפתח, אנחנו רואים את "כלל העיצוב המותנה" שכבר הגדרנו (חץ כחול).

אנחנו רואים שזה כלל שמייצר עמודות )bar Data )בצבע כתום. נלחץ על הכפתור שמאפשר לערוך את הכלל הזה (חץ כתום):

 $\mathbf{r}$  .

סוף סוף הגענו למסך הגדרת העיצוב המותנה. בהמשך התרגיל נעבור עליו בפירוט, אבל כרגע רק נשים לב לכמה דברים בתוכו:

בצד שמאל למטה (חץ כתום), אנחנו יכולים לקבוע את הצבע של העמודה, וגם אם המילוי שלה יהיה מלא או הדרגתי. מימין אפשר לקבוע אם לעמודה יהיה גבול או לא, וגם מה הכיוון שלה – מוצמדת לצד הימני או השמאלי של התא.

קצת יותר למעלה (חץ כחול), אנחנו רואים את הגדרת העיצוב שבחרנו – bars Data. בהמשך נראה איזה עוד אפשרויות יש שם.

החץ הירוק מצביע על הגדרת הטווח של העמודה – כלומר מה הערכים בהם העמודה תהיה באורך מינימלי (ריקה) או מכסימלי (כל התא). ברירת המחדל היא הגדרה אוטומטית. נסו לשנות את ההגדרה כך

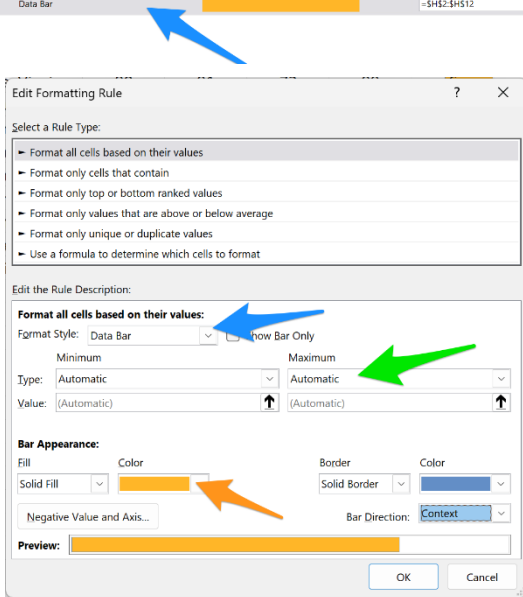

Duplicate Rule

Delete Rule

**Forma** 

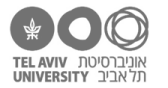

שציון 4 ומטה יהיה עמודה ריקה, וציון 10 ומעלה יהיה עמודה מלאה )פתרון בסוף הקובץ(. בדקו שהשינוי עובד גם אם מקלידים ערכים אחרים בגיליון.

.5 שימו לב לאפשרות להגדיר את הערך המינימלי והמכסימלי באמצעות נוסחה. בואו ננסה להגדיר נוסחה פשוטה: הפניה לתא מסוים. הוסיפו שני תאים בהם נקליד ערך מינימלי ומכסימלי (כמו בצילום המסך כאן), ואז שנו את ההגדרות כך שאורך העמודה ייקבע לפי שני התאים האלה:

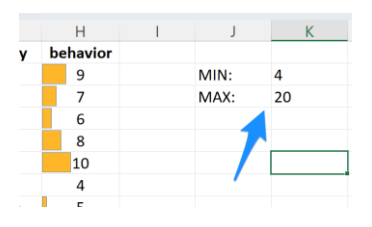

)הפתרון בסוף הקובץ(

נסו "לשחק" קצת עם שאר ההגדרות שם. לדוגמה, אפשר להגיד לאקסל לקבוע את הערך המינימלי / מכסימלי לפי אחוזון מסוים מהנתונים שמופיעים בטווח שבחרנו.

> לפני שנמשיך הלאה, מחקו את הגדרות העיצוב המותנה שעשינו עכשיו. עושים זאת בעזרת האפשרות "נקה כללים" בתפריט העיצוב המותנה:

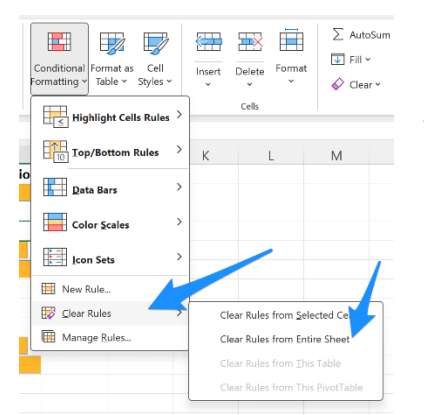

# **המחשה ויזואלית בתור רצף צבעים**

דרך נוספת לעצב ערכים היא ע"י צבעים שונים. למשל, בדוגמה כאן בצד שמאל, הגדרתי שהציון הכי נמוך יהיה בצבע לבן והכי גבוה בגוון מסוים של ירוק. את כל שאר הציונים, אקסל יצבע אוטומטית בצבעים שנמצאים לאורך הרצף הזה. בדוגמה מימין לה, רצף הצבעים לא נע בין לבן לירוק אלא בין אדום לירוק.

איך עושים את זה? קל ממש כמו קודם.

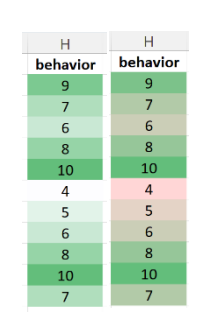

.6 שוב בחרו את כל התאים בעמודה. בתפריט העיצוב המותנה, בחרו את סרגל הצבעים הירוק:

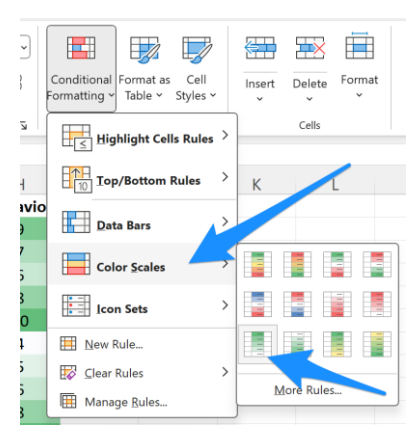

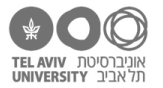

.7 כדי לשנות את הצבעים, נעמוד על אחד התאים בעמודה ושוב ניכנס למסך הגדרות העיצוב המותנה. נוכל לבחור את הצבעים (חץ כחול) וגם, כמו קודם, את טווח הערכים (ריבוע אדום) – כלומר הערך המינימלי והמכסימלי, אלה שיסומנו ע"י אותם שני צבעים שבחרנו.

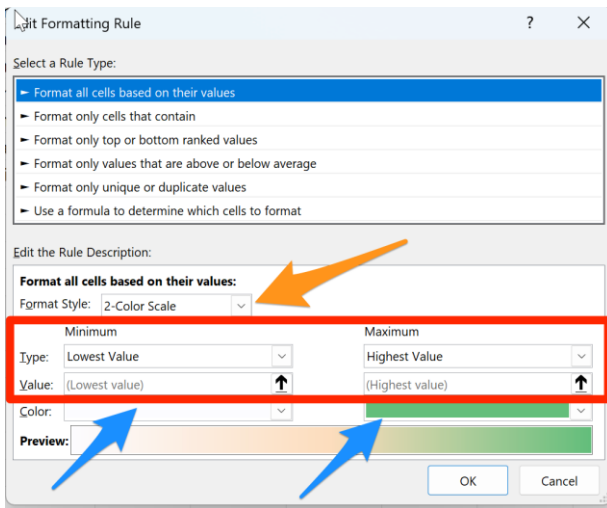

שנו את הצבעים לזוג צבעים לבחירתכם.ן.

שנו גם את הטווח של הסקאלה – למשל, כך שכל ציון מתחת 7 יסומן בצבע השמאלי.

.8 בדוגמה למעלה, ראינו איך אפשר להגדיר את סרגל הצבעים לפי שני הצבעים שנמצאים בקצוות שלו. אפשר גם להגדיר סרגל לפי 3 צבעים )בחרו בחץ הכתום(.

נסו להגדיר סרגל 3 צבעים כך שציון התנהגות 7 יוצג בצבע לבן, ציונים גבוהים יותר – בגוונים הולכים ומתחזקים של כחול, וציונים נמוכים יותר – בגוונים הולכים ומתחזקים של אדום.

## **אייקונים**

עוד דרך לסמן סקאלת ערכים היא באמצעות שלישיית סמלים )אייקונים( בצורות/צבעים שונים, כמו כאן משמאל.

בשביל לעשות זאת, בחרו באפשרות sets Icon"( ערכות סמלים"( במסך הגדרת עיצוב מותנה.

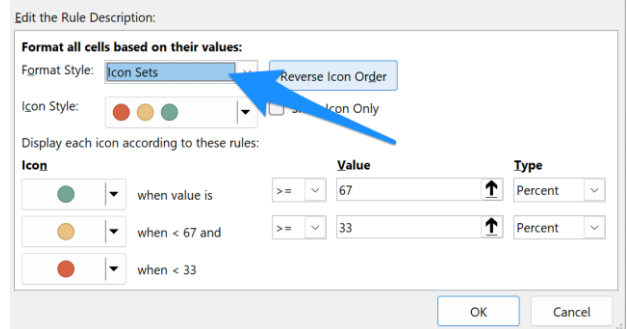

תוכלו להגדיר כאן מה האייקונים ומה טווחי הערכים בהם יוצג כל אייקון. נשאיר לך להבין לבד איך בדיוק זה פועל!

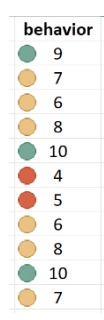

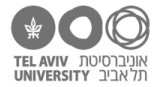

 $\overline{\cdot}$ 

 $\mathbf{r}$ 

 $\overline{\mathscr{A}}$ 

 $\mathbb{R}$ 

# **ב. עיצוב בהתאם לערכים ספציפיים: תאים עם ערך מספרי**

עד עכשיו ראינו איך לעצב תאים כאשר אנחנו מתייחסים לערכים שלהם בתור איזושהי סקאלה, והמטרה שלנו היא לייצג ויזואלית את כל רצף הערכים על הסקאלה הזאת.

לפעמים המטרה שלנו אחרת, ואנחנו רוצים לשנות את העיצוב רק של ערכים ספציפיים. לדוגמה, לצבוע באדום את כל התאים שמכילים ציון נמוך מ.60-

אפשרויות העיצוב כאן יהיו בדיוק אותן אפשרויות שאנחנו כבר מכירות.ים לגבי פורמט של תאים: לשנות את הפונט, הצבע שלו, צבע הרקע של התא וכו'. ה"טריק" פה הוא מגוון התנאים שאנחנו יכולים להגדיר לגבי מיהם התאים שיקבלו את אותו פורמט שבחרנו.

 $\Sigma$ 

 $\pm x$ 

由

בואו נראה איך עושים את זה.

.9 סמנו את כל התאים עם הציונים במקוצעות השונים )12G2:D). בתפריט עיצוב מותנה, בחרו את האפשרות לעצב תאים שערכם "קטן מ...":

במסך שייפתח, הגדירו את ציון הגבול (60), ואת הפורמט שאנחנו רוצים (צבע רקע אדום):

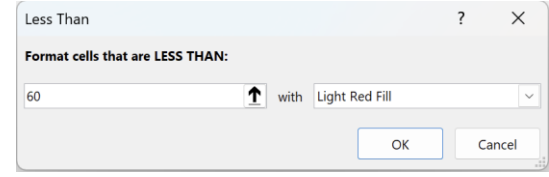

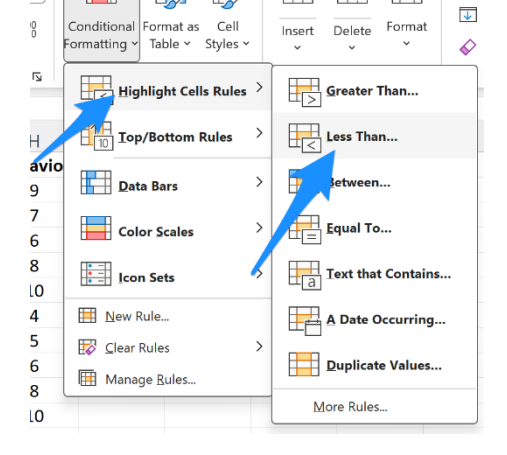

### זה אמור להיראות ככה:

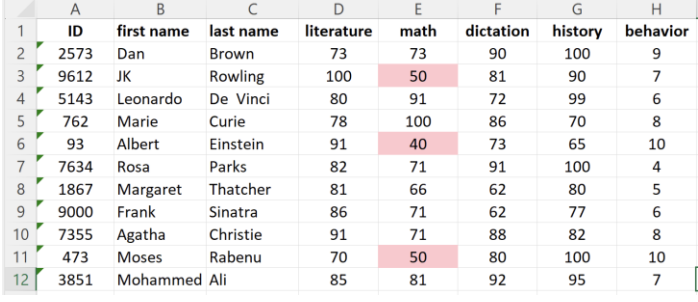

.10 נסו להתחיל מחדש והפעם לבחור באפשרות format custom )"תבנית מותאמת אישית"(:

תוכלו להגדיר כאן כל פורמט שתרצו, באמצעות מסך שכבר פגשנו ממש מזמן, בתרגילים בתחילת הקורס, שמאפשר להגדיר את הגדרות הפורמט של התא.

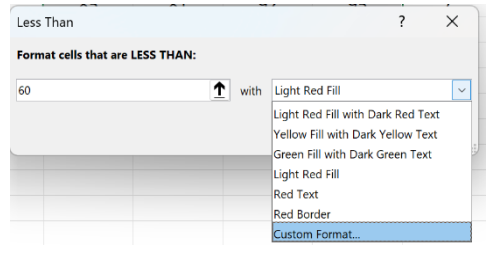

כמובן שבשביל להגיע לאפשרות הזאת, לא חייבים למחוק את העיצוב שכבר הגדרנו ולהתחיל מחדש. אפשר גם לפתוח את מסך "הגדרות עיצוב מותנה" כמו שעשינו קודם, בשאלה 4 ובשאלות שאחריה – דרך מסך כללי עיצוב. במסך הזה נוכל לראות את התיאור הקצר של כלל העיצוב שהגדרנו – ערך קטן מ,60- רקע אדום:

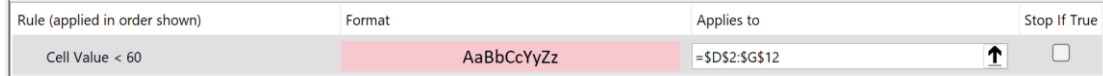

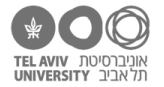

אם נבחר לערוך את כלל העיצוב הזה, נוכל לשנות את התנאי )גדול מ, קטן מ, וכו' – חץ כחול(; את הערך המספרי או הנוסחה שקובעת את ערך הסף (חץ כתום); ואת הפורמט של התאים (חץ ירוק).

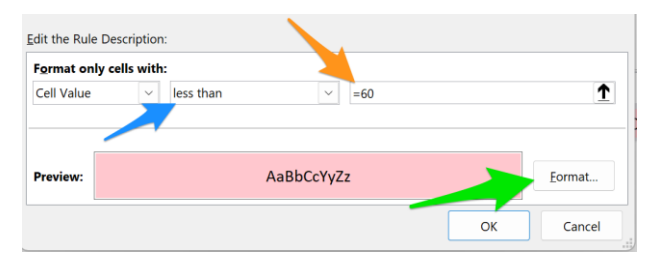

השתמשו במסך הזה כדי לשנות את הכלל כך שכל הציונים הגבוהים מציון סף, שרשום בתא 1K בגיליון שלנו, יהיו עם רקע ירוק.

.11 נסו "לשחק" עם שאר ההגדרות במסך זה – גם תנאים אחרים, וגם סוגי פורמט אחרים. אבל בינתיים אל תשנו את הבחירה "value cell "בצד השמאלי עליון של צילום המסך הנ"ל.

# **ג. ניהול מרוכז של כל כללי העיצוב המותנה**

את כל מה שעשינו עד עכשיו (ויותר) אפשר לעשות לא רק דרך הפקודות השונות בתפריט ״עיצוב מותנה״, אלא גם דרך מסך ״ניהול כללי עיצוב״. בואו נראה איך זה עובד. נתחיל עם גיליון ״נקי״, כלומר ללא כללי עיצוב מותנה. אם עדיין יש בגיליון כללים כאלה, תוכלו למחוק אותם ע״י בחירת "נקה כללים" בתפריט עיצוב מותנה.

פתחו את מסך **ניהול כללי עיצוב מותנה** )בתפריט עיצוב מותנה בחרו באפשרות האחרונה: rules Manage)

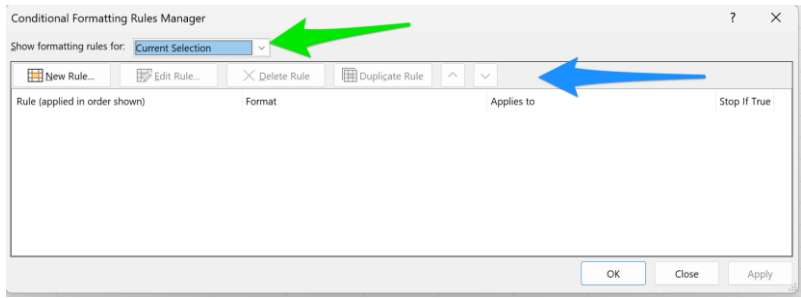

המסך הזה מציג לנו את כללי העיצוב המותנה בגיליון. בראש המסך (חץ ירוק) אנחנו בוחרים אם להציג את כל הכללים בגיליון, או רק את אלה שנוגעים לתאים שמסומנים כרגע.

בשורה מתחת (חץ כחול), יש כפתורים לניהול הכללים. כרגע טרם הגדרנו שום כלל אז אפשר רק ליצור כלל חדש. ברגע שיהיה כלל, נוכל לערוך אותו (הכפתור שאנחנו מכירים), למחוק אותו, לשכפל אותו, או לשנות את סדר הכללים (בהמשך נראה בשביל מה זה טוב).

> צרו כלל חדש. לחיצה על הכפתור תביא אותנו למסך שכבר פגשנו בשלבים הקודמים:

> בחצי העליון של המסך אנחנו בוחרים את הסוג של הכלל. בחצי התחתון שלו – כבר עבדנו איתו הרבה – אנחנו יכולים להגדיר את כל הפרטים של אותו כלל עיצוב.

נתחיל עם החצי העליון של המסך. האפשרות הראשונה (לקבוע את פורמט התאים לפי הערכים שלהם) מאפשרת ליצור את הסקאלות שראינו בחלק א׳ של התרגיל. האפשרות השניה (לעצב רק תאים שמכילים...) מאפשרת לנו להגדיר ״תנאי סינון״ לתאים הספציפיים אותם נעצב – כמו שכבר ראינו בחלק ב׳ של התרגיל. יש עוד אפשרויות – לא נעבור בתרגיל הזה על כולן, אתם.ן מוזמנות.ים לעבור

 $\blacktriangleright$  Format only cells that contain Format only top or bottom ranked values Format only values that are above or below average Format only unique or duplicate values Else a formula to determine which cells to format **Edit the Rule Description** Format all cells based on their values Format Style: 2-Color Scale Minimum Maximum **Lowest Value Highest Value** Tyne Value: ተ ተ (Lowest value (Highest vali Color: Pre  $\overline{\alpha}$ Cancel

New Formatting Rule Select a Rule Type

עליהן לבד וללמוד אותן. כן נתייחס, בסוף התרגיל, לאפשרות האחרונה – עבודה לפי נוסחה.

.12 בואו נגדיר שוב את הכלל שכבר יצרנו בשאלה 9 – אבל הפעם נגדיר אותו דרך המסך הזה )פתרון בסוף הקובץ(

כל הזכויות שמורות 2023 © CC BY-NC-ND דרור דותן, ריקרדו טרש, וזהר כהן, אוניברסיטת תל אביב <u>(החוג ללקויות למידה וייעוץ חינוכי</u>). מותר להשתמש בחומרי הקורס כמו שהם (ללא שינוי) למטרות לא-מסחריות בלבד תוך מתן קרדיט ליוצרים.

מ

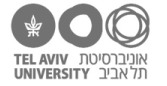

.13 אחרי שסיימנו להגדיר את הכלל, לחצו OK וחזרו למסך ניהול כללי עיצוב מותנה. עכשיו המסך ייראה כך:

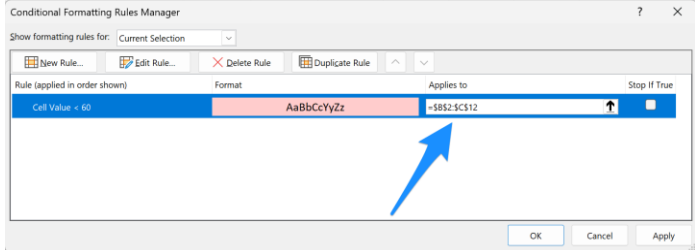

הגדרנו את הכלל, והדבר האחרון שנשאר לנו הוא להגדיר **לגבי איזה תאים הכלל יחול**. נרשום את טווח התאים הרלוונטי בתיבת "חל על" (Applies to, חץ כחול). כרגיל, אפשר לעמוד על התיבה ולסמן את התאים בגיליון.

 שימו לב: אם תנסו לסמן תאים בגיליון אבל כבר רשום משהו בתיבה, לפעמים אקסל יניח שהמטרה שלנו היא לא **להחליף** את מה שרשום שם אלא **להוסיף**. כדי **להחליף** את הטווח הרשום בטווח תאים אחר, ייתכן שתצטרכו קודם כל למחוק את מה שרשום בתיבה, ורק אז לסמן את התאים.

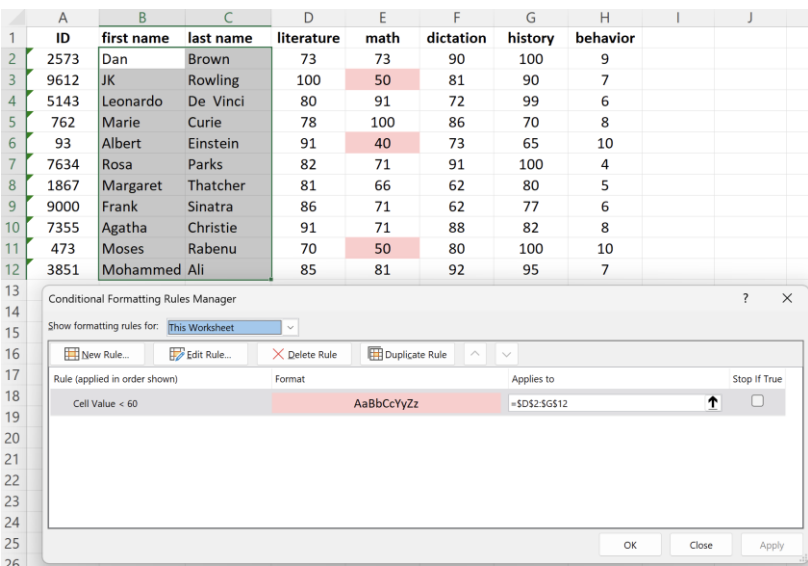

אחרי שבחרנו את התאים, זה אמור להיראות כך:

- .14 ואם אנחנו רוצים שהכלל לא יחול על כל המקצועות אלא רק על מתמטיקה והיסטוריה? רושמים את שני טווחי התאים, מופרדים בפסיק )או: מסמנים טווח תאים אחד, מקלידים פסיק, ואז מסמנים את טווח התאים השני(.
	- .15 בואו נוסיף כלל נוסף, שיעצב את התאים עם הציונים בתור עמודות ירוקות, כמו בצילום המסך בעמוד הראשון של התרגיל. איך תעשו זאת?
- .16 הוסיפו כלל שלישי, כדי לצבוע באדום עוד יותר בוהק את הציונים הנמוכים במיוחד כל ציון מתחת .50 אני מציע רקע אדום חזק, וכדי שאפשר יהיה לראות מה כתוב – פונט לבן מודגש.
- .17 במסך ניהול הכללים אנחנו יכולים גם לשנות את הסדר של הכללים בעזרת הכפתורים מימין. הזיזו את הכלל החדש לתחתית הרשימה:

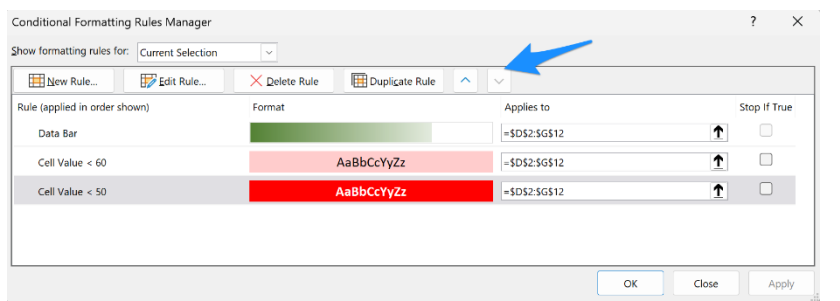

כל הזכויות שמורות 2023 © CC BY-NC-ND דרור דותן, ריקרדו טרש, וזהר כהן, אוניברסיטת תל אביב (<u>החוג ללקויות למידה וייעוץ חינוכי</u>). מותר להשתמש בחומרי הקורס כמו שהם (ללא שינוי) למטרות לא-מסחריות בלבד תוך מתן קרדיט ליוצרים.

התוצאה היתה שהעיצוב שלנו "התקלקל". ספציפית, התא שהתקלקל הוא תא 6E: הכלל החדש כבר לא פועל עליו כמו שרצינו. אמנם הוא עדיין צובע את הפונט שלו בלבן, אבל הוא לא צובע את הרקע שלו באדום בוהק.

### מה קרה?

הבעיה היא שיש **שני** כללי עיצוב מותנה שתואמים את התא הזה. הכלל החדש שהגדרנו (אדום בוהק). אבל גם הכלל הקודם (אדום בהיר). כלומר, יש לנו תא ספציפי, שמתאימים לו שני כללי עיצוב-מותנה, וכל כלל קובע משהו אחר לגבי צבע הרקע של התא.

במצב כזה, אקסל יבחר את הכלל שנמצא גבוה יותר ברשימת כללי העיצוב. במקרה זה – הכלל הישן.

כדי שזה יעבוד כמו שצריך, נחזיר את הכלל החדש להיות גבוה יותר ברשימה.

טכנית, אקסל פשוט מפעיל את הכללים אחד-אחד – מתחילים מהראשון וממשיכים הלאה. הכלל הראשון שקובע עיצוב מסוג מסוים, הוא המנצח.

אפשר גם להגיד לאקסל לעשות אפילו יותר מזה, ולהגיד לו את הדבר הבא: אם כלל מסוים מתאים לתא כלשהו, תעצור כאן ואל תמשיך לכל שאר הכללים. בדוגמה שלנו, כאשר כלל ה"אדום בהיר" עדיין היה גבוה יותר ברשימה מכלל "אדום בוהק", התוצאה תהיה שהעיצוב של תא 6E לא ייקבע לפי "ערבוב" מוזר של כלל ה"אדום בהיר" וכלל ה"אדום בוהק", אלא רק לפי כלל ה"אדום בהיר". כך:

איך עושים את זה? אפשר לסמן כאן V על כלל מסוים. אם יש התאמה לאותו כלל, אקסל יעצור ולא יבדוק את הכללים הבאים לגבי אותו תא.

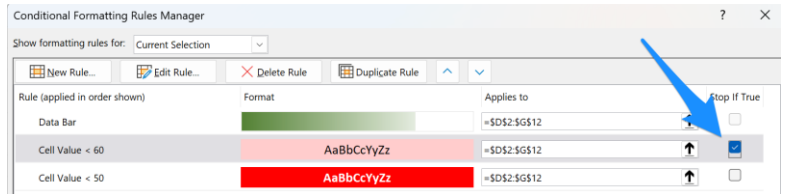

נסו זאת!

- .18 הוסיפו שני כללי עיצוב חדשים:
- ציון 100 יהיה צבוע בירוק בוהק.
- ציון בטווח 95-99 יהיה צבוע בירוק קצת פחות בוהק.

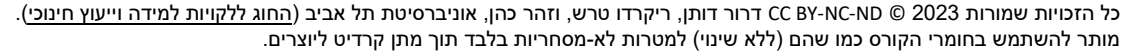

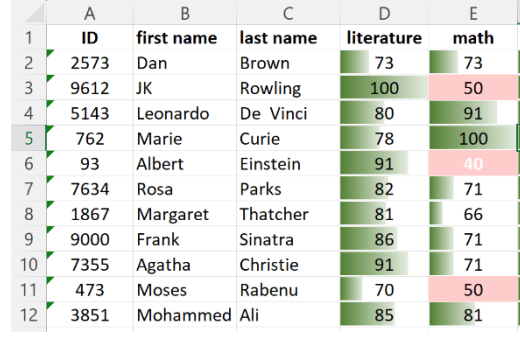

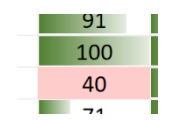

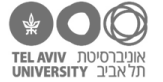

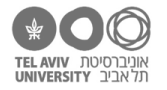

# **תאים עם טקסט**

ראינו איך להגדיר תנאי לעיצוב על תאים עם ערך מספרי. אבל מה אם התא שלנו מכיל טקסט? גם את זה אפשר לעשות, אבל אין לנו כאן ״קיצור דרך״ שיוצר את העיצוב בקלות דרך תפריט ״עיצוב מותנה״. נצטרך לעשות זאת דרך מסכי ההגדרה.

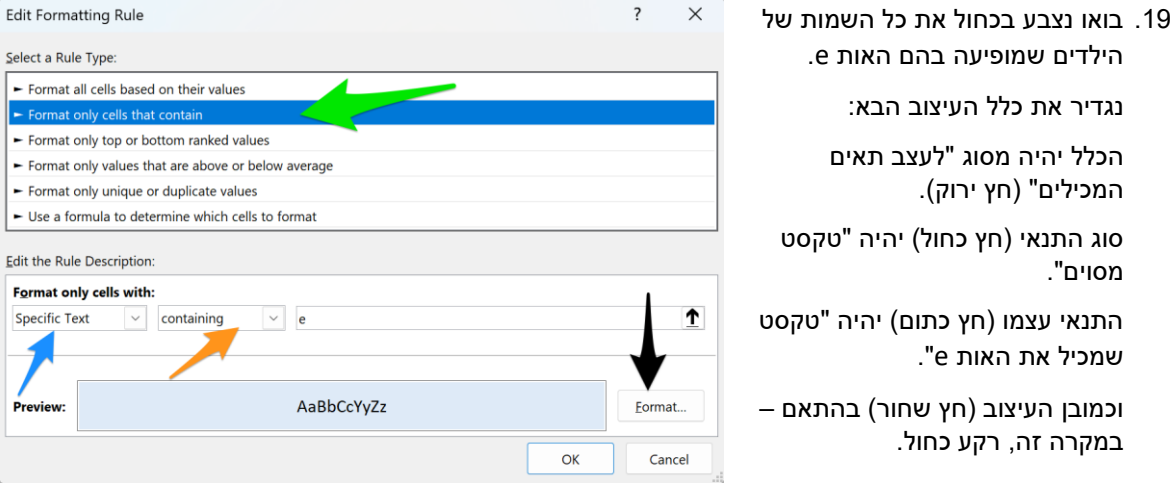

נשאיר לך ללמוד לבד את שאר סוגי התנאים לתאים עם טקסט.

## **עיצוב בהתאם לתוצאה של נוסחה**

הדבר האחרון שנלמד היום הוא איך לקבוע תנאי עיצוב באופן הכי גמיש שאפשר: לא לפי הערך של התא, אלא לפי תוצאה של נוסחה.

זה שימושי, למשל, אם אנחנו רוצים לקבוע את הערך של תא מסוים לפי קריטריון על תא **אחר**. לדוגמה, נניח שאנחנו רוצים לצבוע באדום את השמות של כל הילדים שנכשלו לפחות במקצוע אחד:

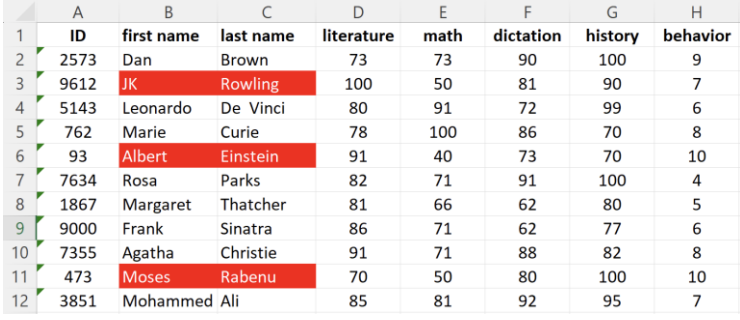

 $\overline{\phantom{a}}$  $\times$ 

כיוון שאנחנו כבר מכירים כללי עיצוב מותנה, וגם מכירים נוסחאות, זה יהיה לנו מאד קל.

נעמוד על אחד התאים בשורה .2 ניצור כלל חדש, מסוג "נוסחה" )חץ ירוק(.

נרשום את הנוסחה המתאימה. במקרה זה: נוסחה שבודקת האם אחד הציונים נמוך מ.60- כמו שכבר למדנו, יש כמה דרכים לעשות זאת. במקרה זה בחרתי להשתמש בפונקציה שסופרת בכמה תאים הערך נמוך מ,60- ואז לבדוק האם יש לפחות אחד כזה:

=COUNTIF(\$D2:\$G2, "<60") > 0

שימו לב לקיבוע ההפניות! אנחנו כרגע חושבים על העיצוב של התא בשורה .2 הנוסחה מתייחסת לתאים באותה שורה. כלומר, לא נקבע

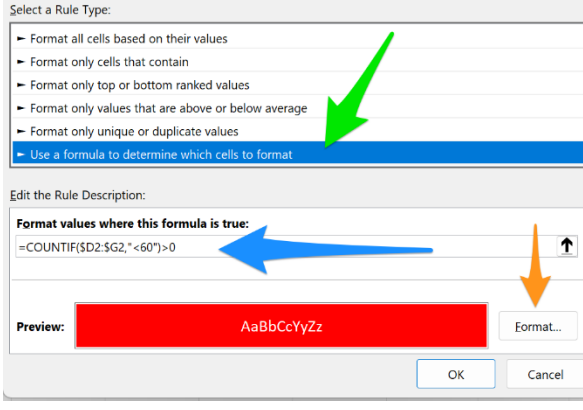

Edit Formatting Rule

כל הזכויות שמורות 2023 © CC BY-NC-ND דרור דותן, ריקרדו טרש, וזהר כהן, אוניברסיטת תל אביב (<u>החוג ללקויות למידה וייעוץ חינוכי</u>). מותר להשתמש בחומרי הקורס כמו שהם (ללא שינוי) למטרות לא-מסחריות בלבד תוך מתן קרדיט ליוצרים.

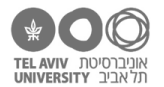

את מספר השורה. לעומת זאת כן נקבע את העמודה, כדי שהנוסחה תישאר נכונה גם אם נעתיק את העיצוב המותנה לעמודה אחרת (למשל – גם לשם הפרטי וגם לשם המשפחה).

נסו לבד!

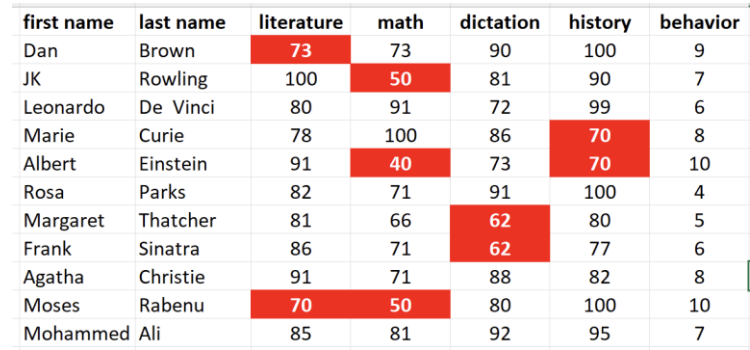

.20 צבעו באדום כל ציון שנמצא לפחות סטיית תקן אחת פחות מהממוצע באותו מקצוע:

להזכירך, חישוב ציון תקן הוא: deviation\_standard /) average – score( והתנאי שלנו יהיה ציון תקן נמוך ממינוס .1

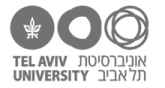

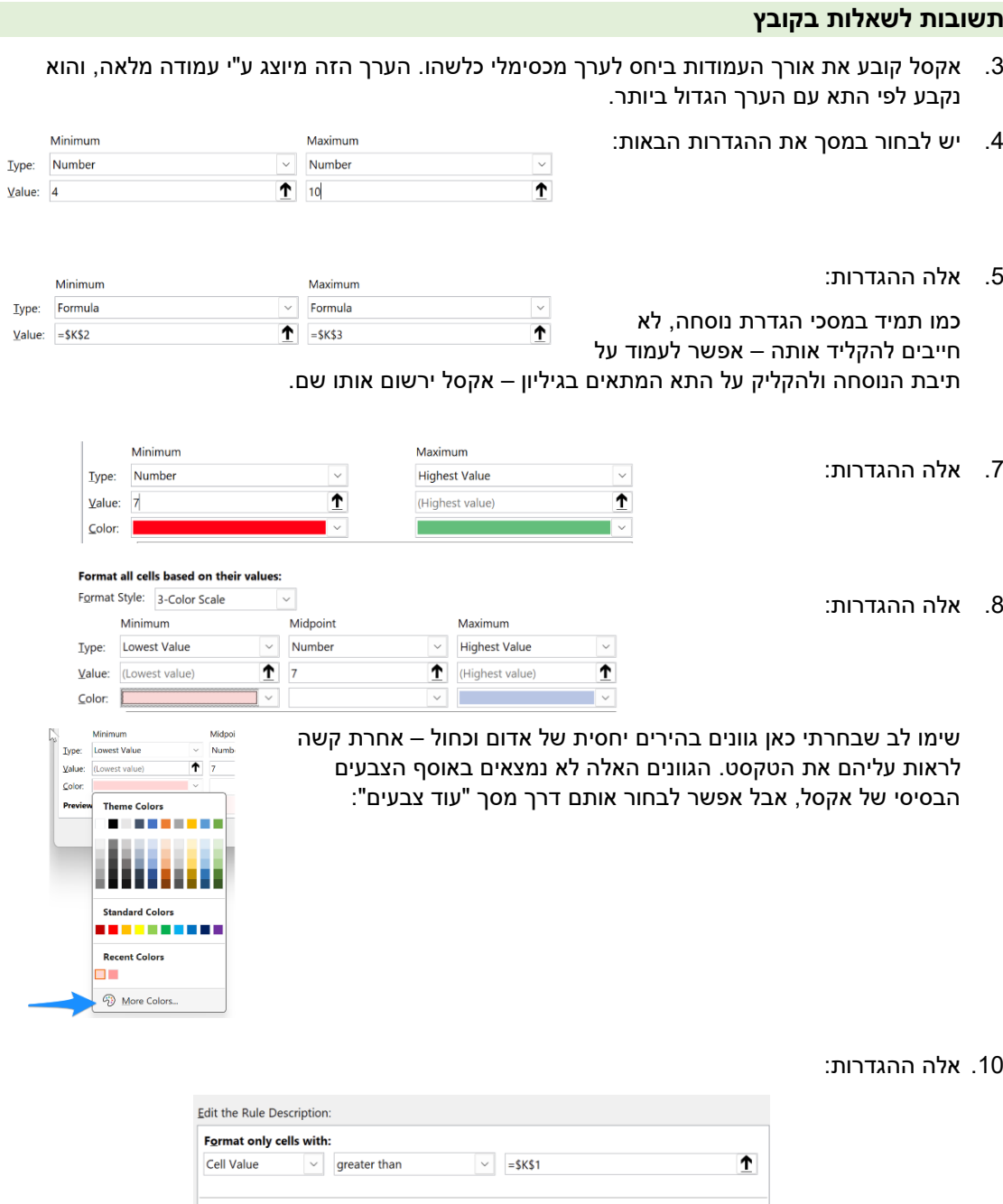

שימו לב שבציון הסף לא נרשום את הנוסחה 1K =אלא נוסחה עם הפניה מקובעת, \$1K\$=.

Eormat...

אם נרשום הפניה יחסית, זה לא יעבוד – אקסל יתחשב ביחסיות של הנוסחה, וציון הסף של כל תא לא יילקח מתא 1K אלא ממקום אחר בגיליון, בהתאמה.

AaBbCcYyZz

Preview:

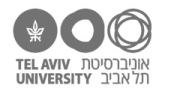

.12 ראשית, נבחר באפשרות להגדיר כלל לפי תוכן התאים )חץ כחול(.

> בחלק התחתון של המסך, נגדיר את: **התנאי** )חץ ירוק(: תאים שערכם קטן מ60- **העיצוב** )חץ כתום(: רקע אדום בהיר.

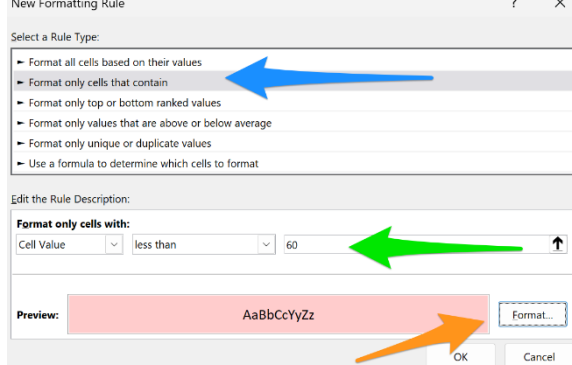

כדי ליצור רקע אדום בהיר, במסך הגדרות העיצוב נלך לחוצץ Fill( חץ ירוק(, ונבחר שם את הצבע בו

אנחנו רוצים למלא את התא. האדום הבהיר לא נמצא ברשימת הצבעים, אז נלחץ על כפתור ״צבעים נוספים״ (חץ כחול) כדי שנוכל לבחור אותו.

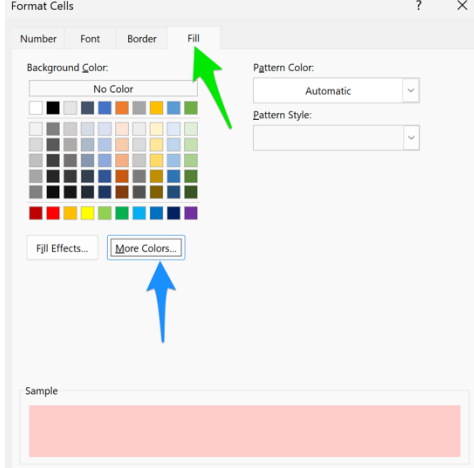

.15 ניצור כלל עיצוב-מותנה חדש, מסוג "עיצוב תאים לפי ערכם" (חץ ירוק). בחלק התחתון של המסך, נבחר באפשרות העיצוב bars Data( חץ כחול(. נשנה את ערך המינימום של העמודה להיות 50 )חץ כתום(, ונבחר את הצבע שלה וגם מילוי gradient / solid( חץ שחור(.

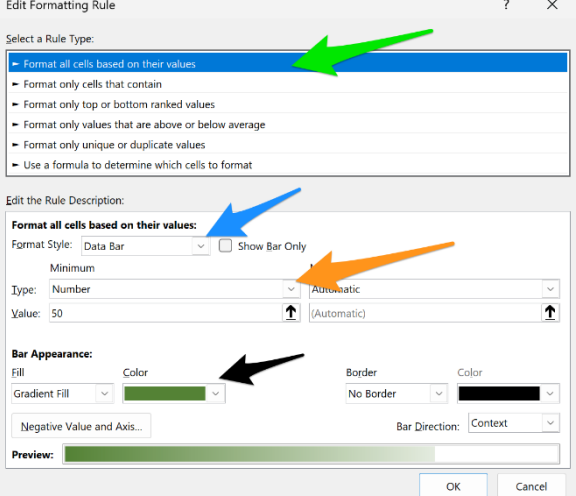

אחרי שיצרנו את הכלל, מסך ניהול הכללים אמור להיראות כך:

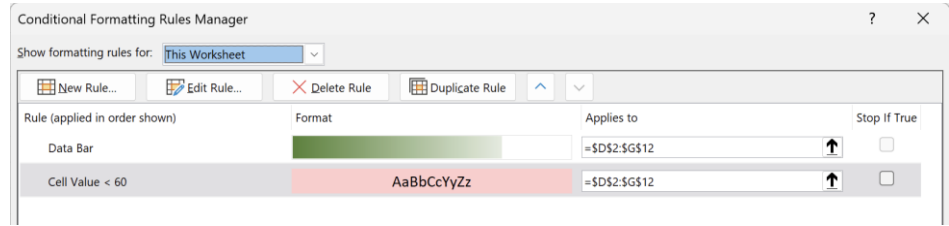

כל הזכויות שמורות 2023 © CC BY-NC-ND דרור דותן, ריקרדו טרש, וזהר כהן, אוניברסיטת תל אביב (<u>החוג ללקויות למידה וייעוץ חינוכי</u>). מותר להשתמש בחומרי הקורס כמו שהם (ללא שינוי) למטרות לא-מסחריות בלבד תוך מתן קרדיט ליוצרים.

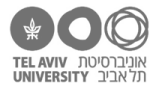

### .16 הכללים ייראו כך:

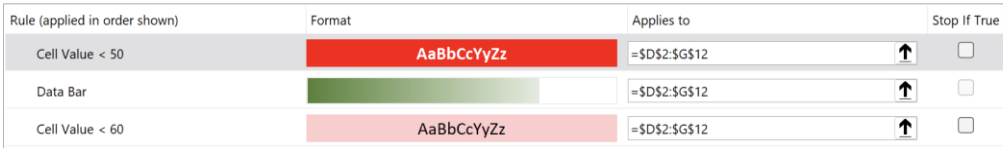

#### הגיליון ייראה כך:

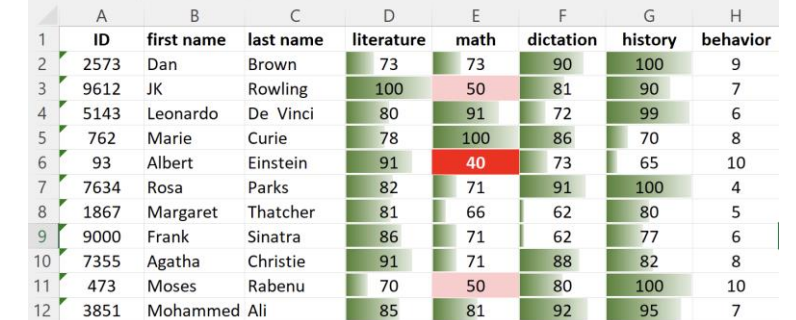

# .18 אלה הכללים:

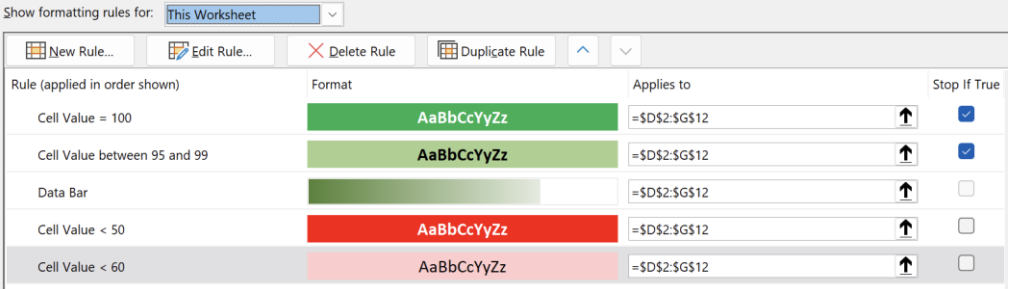

#### וכך תיראה הטבלה:

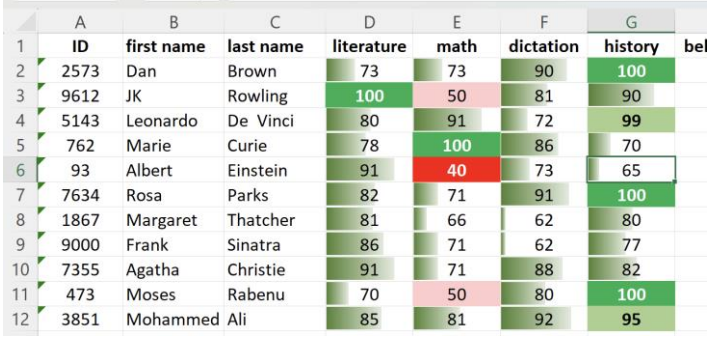

## .19 ראשית, נרשום את הממוצע וסטיית התקן של כל מקצוע בתחתית הגיליון:

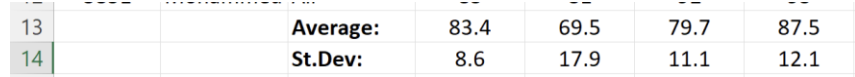

ואז נגדיר כלל עיצוב מותנה שמשתמש בנוסחה. נעמוד על תא 2D כדי להגדיר את הנוסחה ביחס לתא זה. הנוסחה היא:

 $=(D2-D$13)/D$14 < -1$ 

שימו לב להפניות! מקבעים רק את ההפניות לשורות ,13-14 השורות עם הממוצע וסטיית התקן.